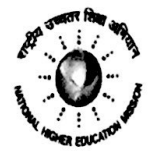

#### **Government of Rajasthan STATE PROJECT DIRECTORATE** Rashtriya Uchhatar Shiksha Abhiyaan (RUSA) Telefax:0141-2712917; email: spdrusaraj@gmail.com

#### F30(41) SPD/RUSA/2019/332

Date: 20 May 2019

#### **The Principal** Non-RUSA Beneficiary Govt. College (As per list attached) Rajasthan

Sub: To upload information on NHERC - MIS portal launched by MHRD Ref: Letter No. F30(16)SPD/RUSA/2016/330 dated 16-05-2019

MHRD has launched NHERC - MIS portal to capture the information regarding grant and faculty position in the institute. It is mandatory for all Non-RUSA beneficiary institutes to sign up on the portal and fill the information for the period of 2013-14 to 2018-19 along with uploading the required documents and Institutional Development Plan (IDP).

#### Following are the instructions for the Institute Users:

- Portal Link is: https://nhercmis.tiss.edu/  $1.$
- The Institute needs to sign up on the portal. User needs to enter the AISHE Code. In  $\overline{2}$ case if it exists in the system then the information will be displayed automatically. If it does not exist then the user needs to fill the complete information
- Attached is the Institute User Manual. Refer to it for better understanding.  $3.$
- $4.$ Year wise information related to the Institute is to be filled.
- The last date for the data to be filled for all the years on the portal is 30-05-2019  $5.$
- For any further query you may contact the following divisional coordinators during 6. office hours
	- a) Ajmer and Bharatpur Division- Dr. Sangita Sinha (9314209105)
	- b) Bikaner Division- Sh. Rajesh Verma (8058674644)
	- c) Jaipur Division- Dr. Amit Sharma (9413159292)
	- d) Jodhpur Division- Dr. Gajendra Singh (9414335529)
	- e) Kota Division- Dr. Shruti Gupta (9829772208)
	- f) Udaipur Division- Dr. Rashmi Verma (9829024156)
	- g) Dr. Vimlesh Soni- (9414256075)

(Pradeep Kumar Borar) **Commissioner College Education & State Project Director (RUSA)** 

### F30(41) SPD/RUSA/2019/332

Date:  $20$  May 2019

#### Copy for information and necessary action:

- 1. Assistant Director, Regional Office to coordinate in their division
- 2. AISHE nodal officer of the institute
- 3. OICs, CCE to coordinate with their colleges
- 4. CCE Website In-charge for uploading

Joint Qirector (RUSA) **Scanned by CamScanner** 

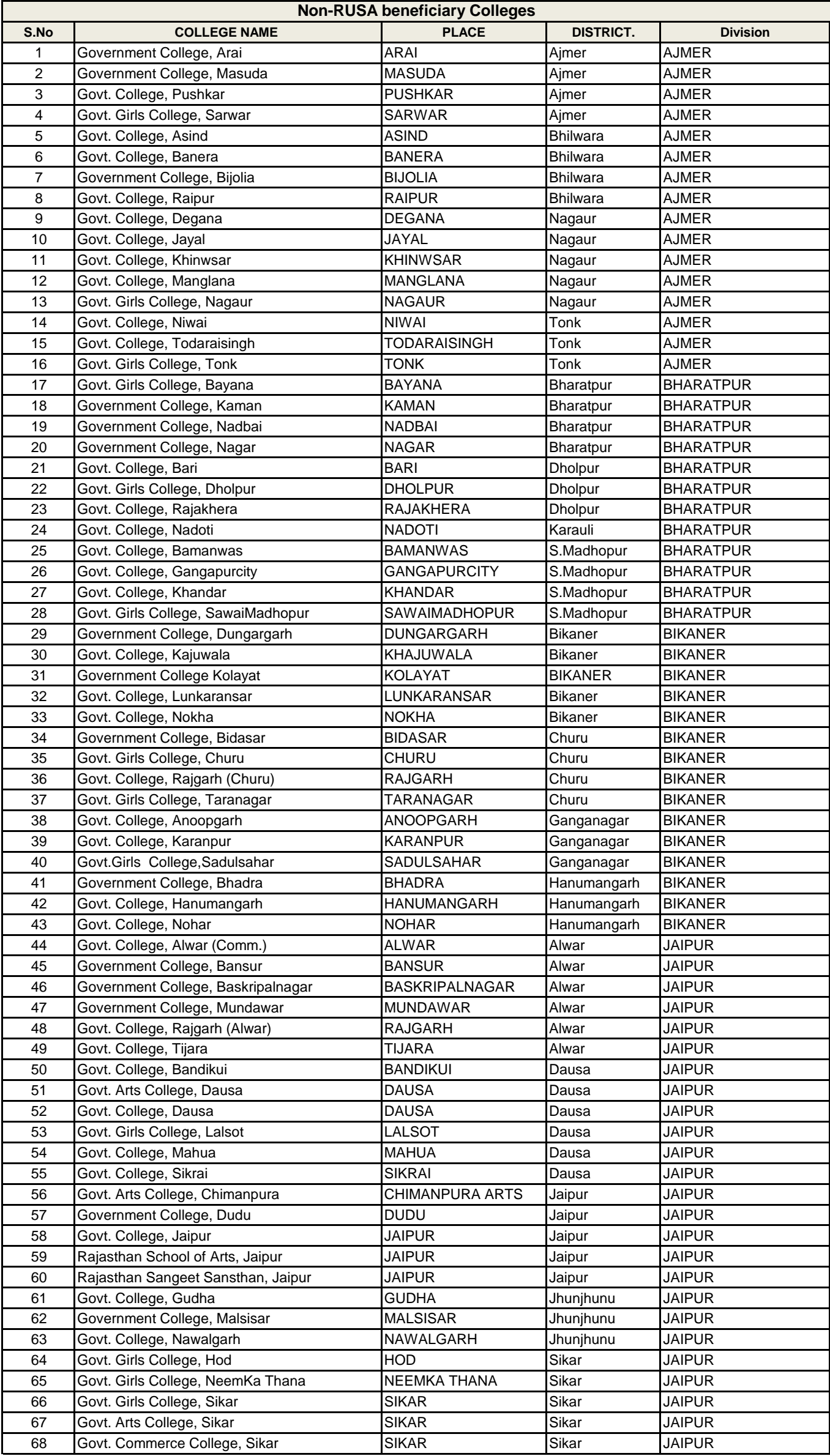

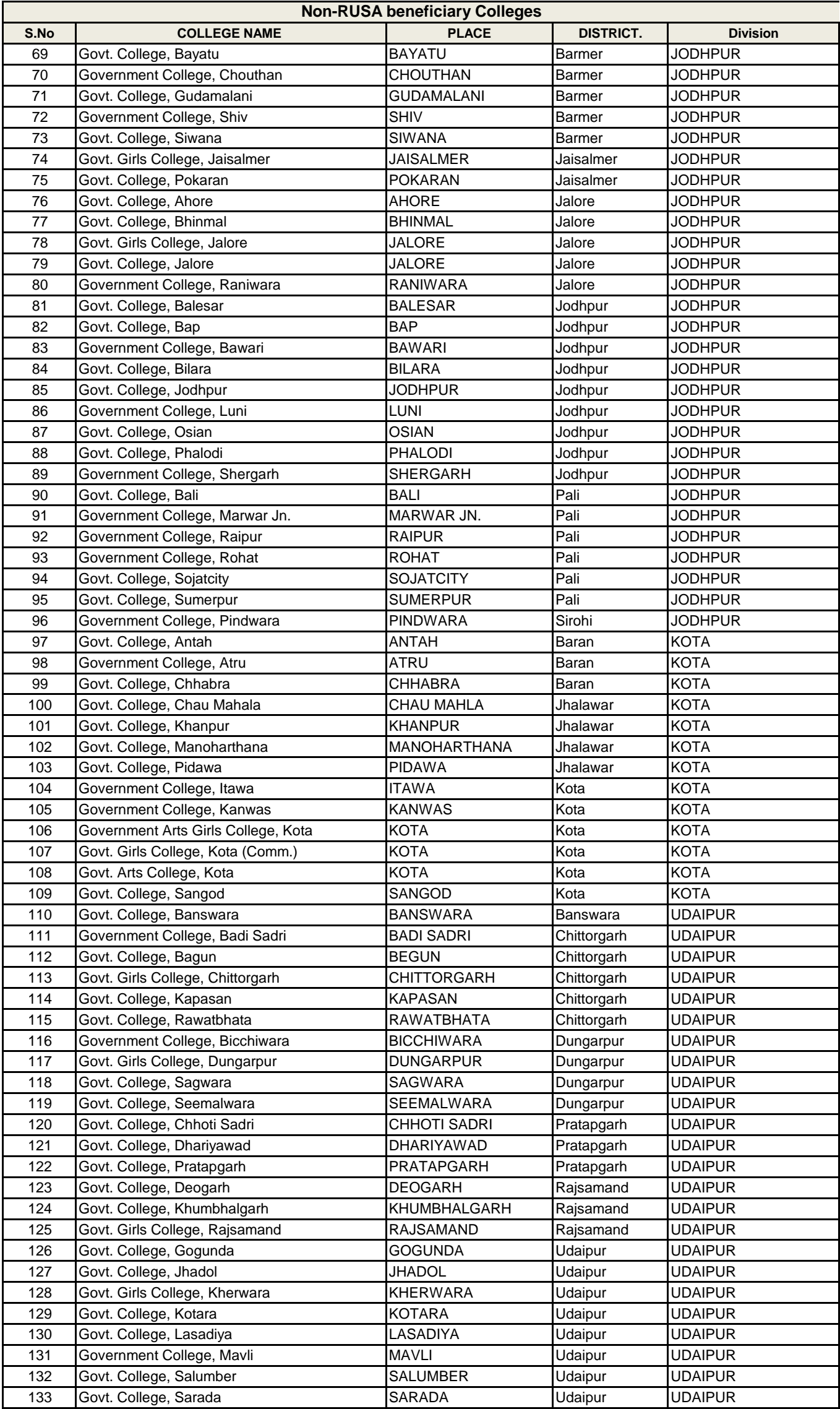

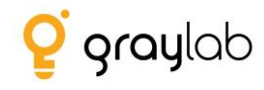

# **Institute – User Manual – MIS**

**By Graylab Technologies Pvt. Ltd.**

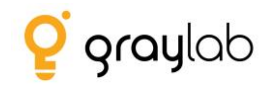

# **Table of Contents**

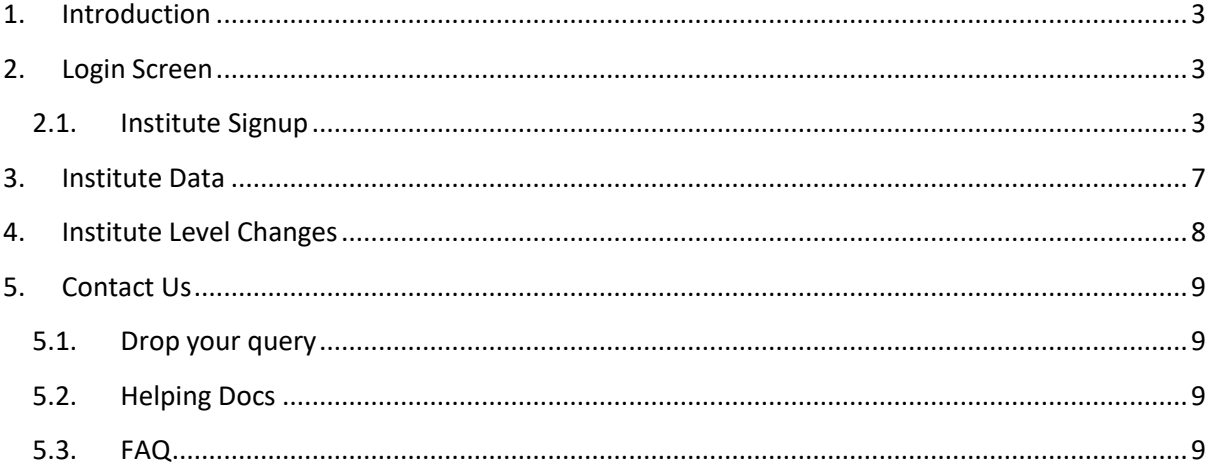

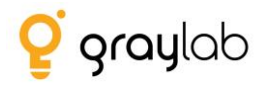

# <span id="page-5-0"></span>**1. Introduction**

The vision of MIS is to have a centralized database which will capture historical information for RUSA and Non – RUSA funded Institutes as well as States.

## <span id="page-5-1"></span>**2. Login Screen**

- To fill the information on the MIS portal user needs to click on<http://nhercmis.tiss.edu/>
- Following is the login screen

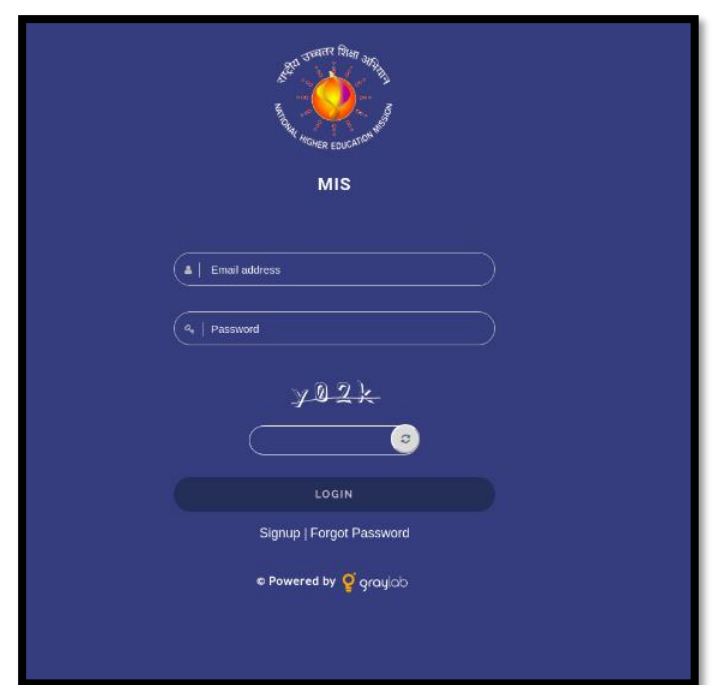

### <span id="page-5-2"></span>**2.1. Institute Signup**

- As highlighted in the fig below, the institute needs to click on the sign up link available on the login page.

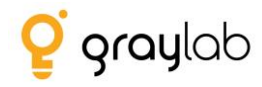

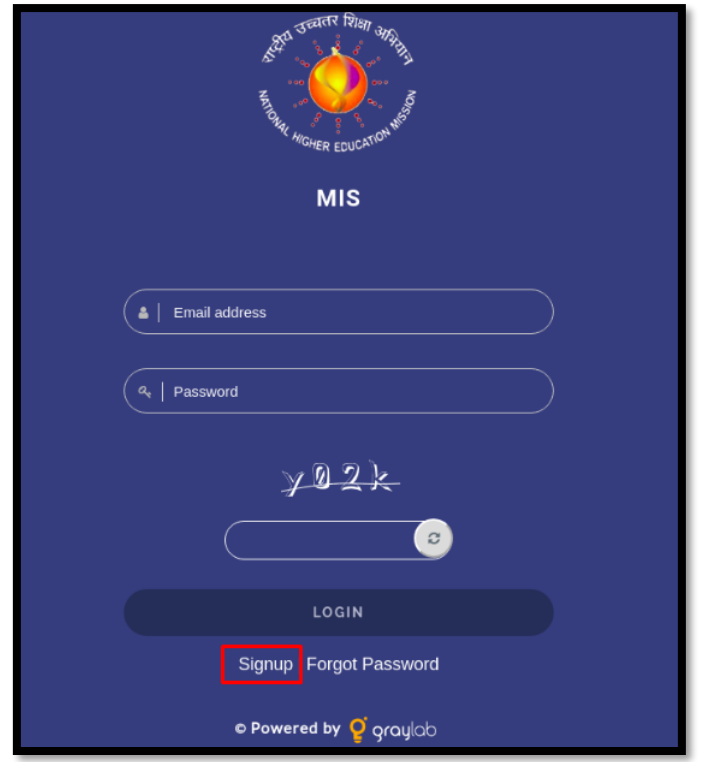

- Once clicked on the signup link, Institute needs to first enter their **"AISHE Code"**.

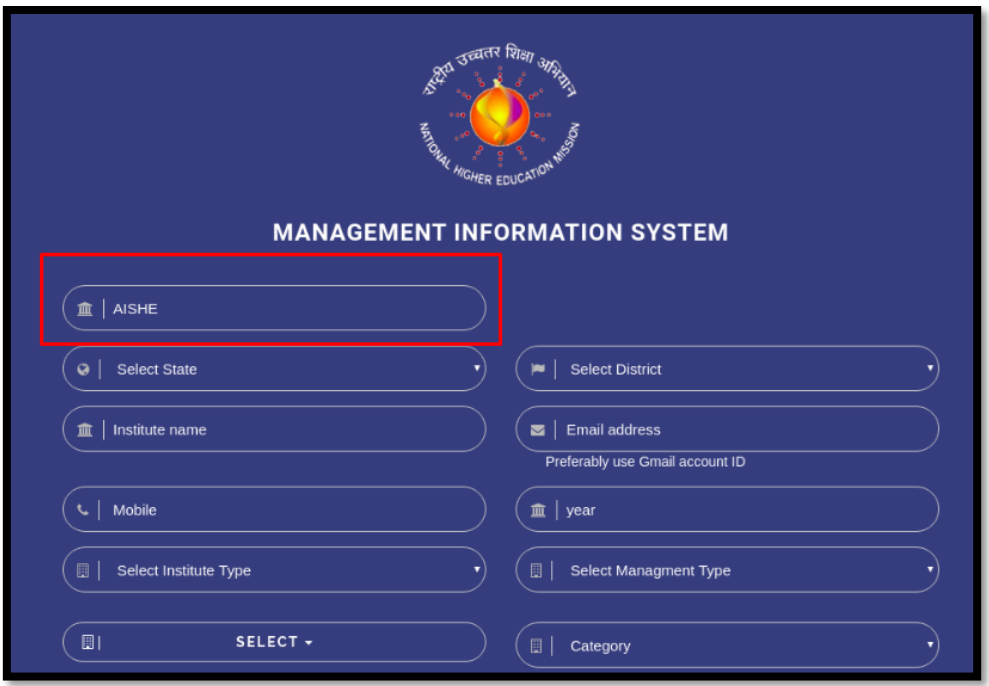

- In case if the Institute already exists in our system then almost all the information will be populated automatically as soon as the user will enter the AISHE Code.

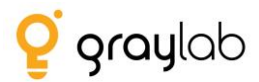

- Note: When the information gets populated the fields viz. State, District, Institute Name, Institute Type and Management Type will remain disabled. If the user wishes to update the information or it is incorrect then they have to contact the Technical Support Team and ask them to update it.
- Either send a mail on [support@graylab.in](mailto:support@graylab.in) or call us @022-25171005
- In case if the user enters the AISHE code and the Institute is not available in our system then the user will have to fill up the complete information asked in the form manually.
- Following are the fields that we are capturing during the signup.
	- AISHE Code
	- Institute's State
	- Institute's District
	- Institute's Name
	- Email Id
	- Mobile No.
	- Year of Establishment
	- Institute Type
	- Management Type
	- Programmes Offered(UG/PG/Mphil/PHD)
	- Institute Category (General/Professional)
	- Minority (Religious/Linguistic)
	- Location (Rural/Urban/Metropolitan)
	- Institute's Address
	- Website
	- Password
	- Upload Authorization Letter (The letter is to authorize the person from the Institute is responsible to fill up the information on the portal).
- Downloading of the authorization letter option is available at the bottom of the form highlighted in the below fig.

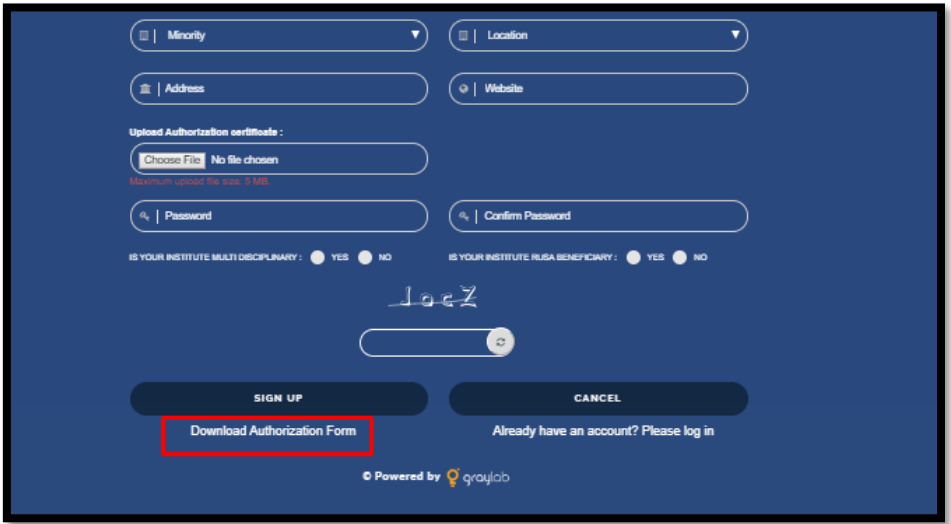

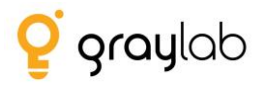

- After filling up the form details the user needs to click signup button.
- If all the information filled is correct then the user will be able to sign up successfully.

-

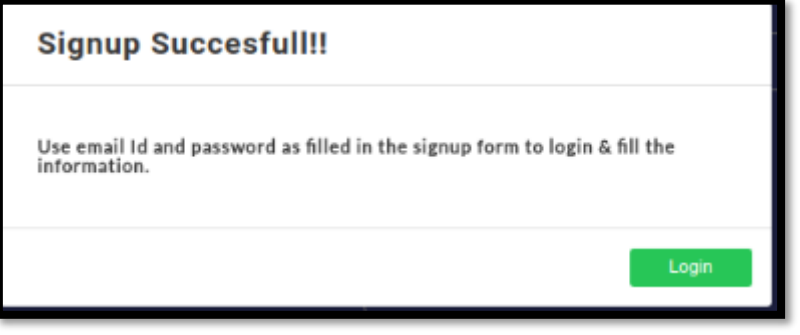

- After successfully signup the user can login into the portal using the Email id and Password that was filled in the sign up form.

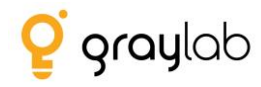

# <span id="page-9-0"></span>**3. Institute Data**

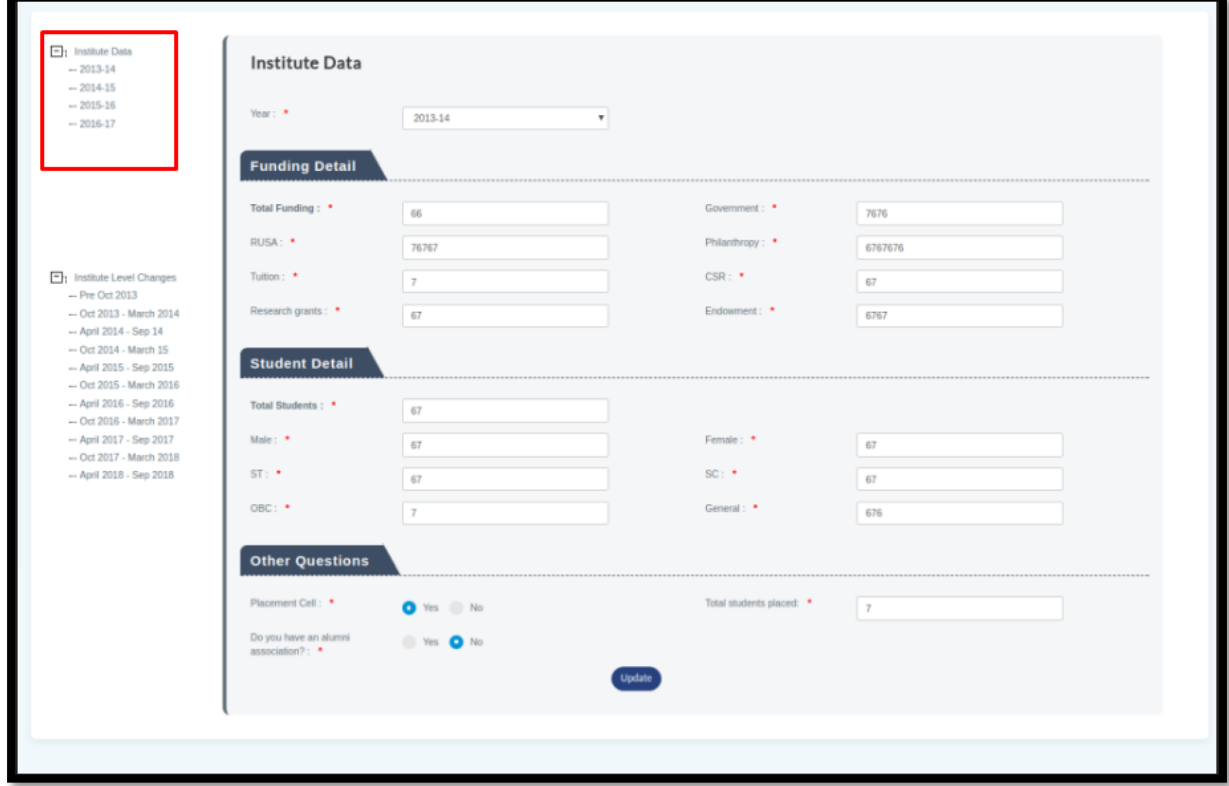

- Once the institute logs in to the portal following screen is displayed:

- Majorly in this section we are asking **"Funding", "Student"** and **"Other"** details.
- As highlighted in the above fig. the user needs to enter information **year wise**.
- Click on any of the year and fill the information asked in the form accordingly.
- All the fields marked \* is mandatory for the user to fill.
- And then click on "Save" button which will save the complete information for that particular year successfully.
- In case if the user wishes to view the submitted details then click on that particular year and you should be able to view the details and update it as well.
- Note: The updating rights is available with Institute only till the time deadline has not been met.
- Once the deadline is met Institute will not be able to make any changes in the information for any year.

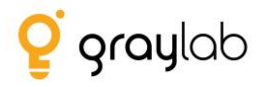

# <span id="page-10-0"></span>**4. Institute Level Changes**

- This information is to be filled by the user for every six months.
- User needs to click on "Institute Level Changes" section as highlighted in the fig:

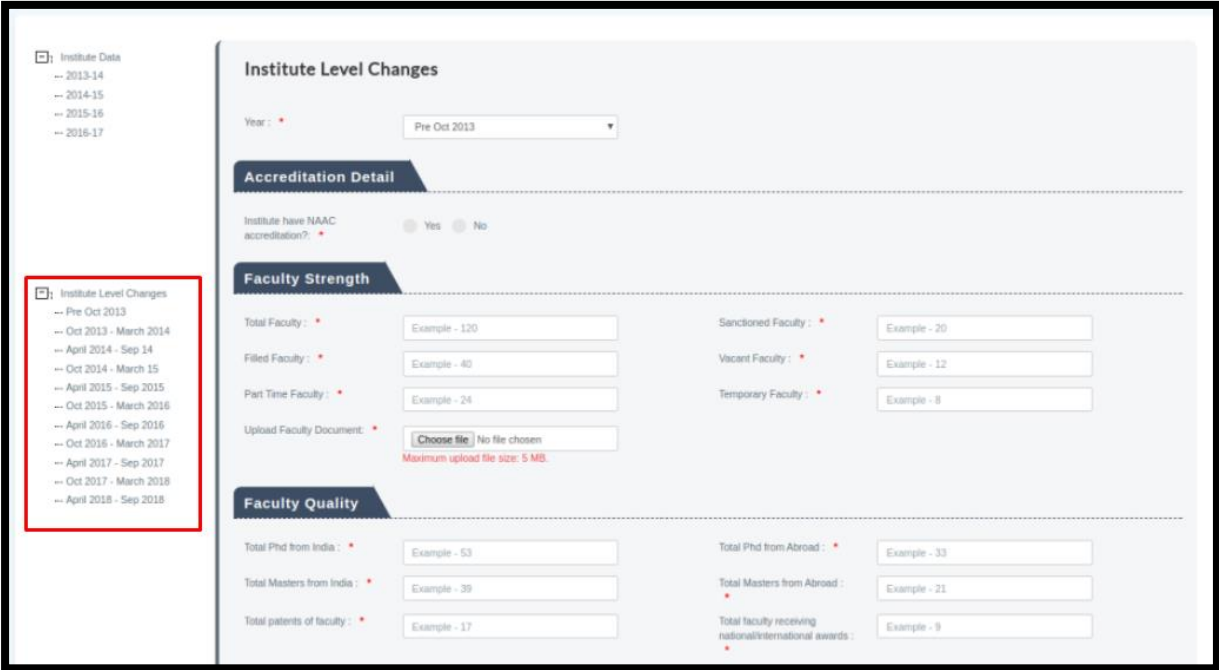

- Majorly in this section we are asking **"Accreditation", "Faculty Strength"** and **"Faculty Quality", "Staff", "Student"** and **"Other"** details.
- As highlighted in the above fig. the user needs to enter information **every six months for each year.**
- Click on any of the year and fill the information asked in the form accordingly.
- All the fields marked \* is mandatory for the user to fill.
- And then click on "Save" button which will save the complete information for that particular year successfully.
- In case if the user wishes to view the submitted details then click on that particular year and you should be able to view the details and update it as well.
- Note: The updating rights is available with Institute only till the time deadline has not been met.
- Once the deadline is met Institute will not be able to make any changes in the information for any year.

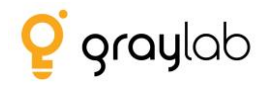

# <span id="page-11-0"></span>**5. Contact Us**

- In case of any issues if the user wishes to contact the Technical Support Group then click on the following button:

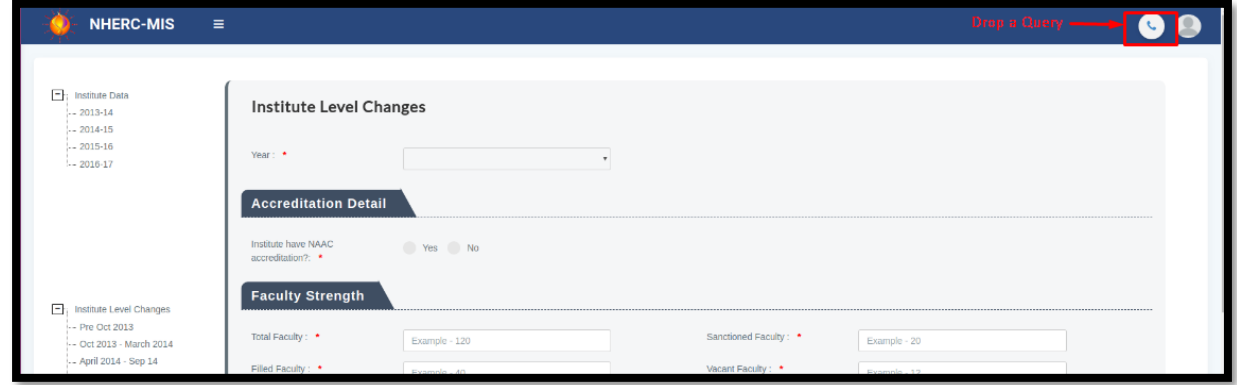

### <span id="page-11-1"></span>**5.1. Drop your query**

- The user needs to fill in following information and send it to the Technical Support Group.
- The team will send back the response to the query on the mentioned email id.

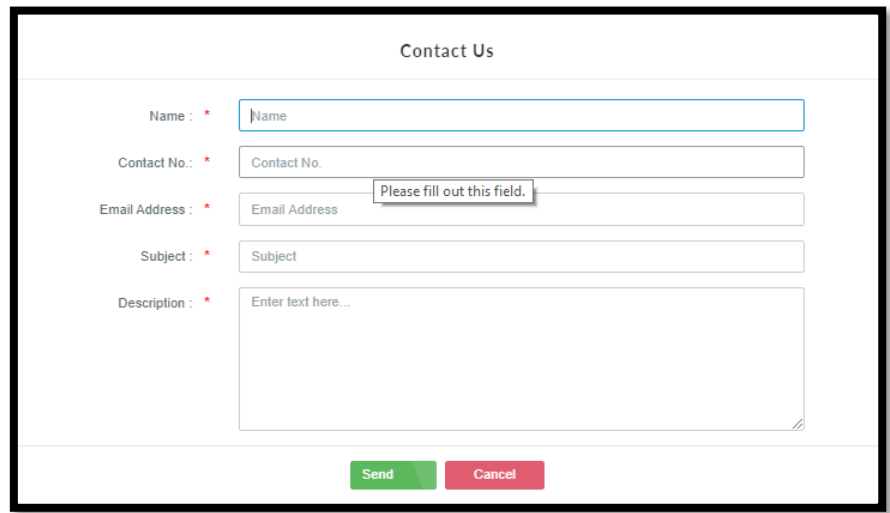

### <span id="page-11-2"></span>**5.2. Helping Docs**

- From this section the user will be able to download the user manual.

### <span id="page-11-3"></span>**5.3. FAQ**

- The section allows the user to access the most frequently asked questions through which they can find responses to some of the common queries and resolve it immediately.

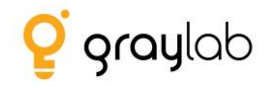

Thank You!!!